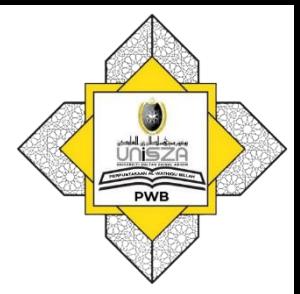

## How to Access E-Books

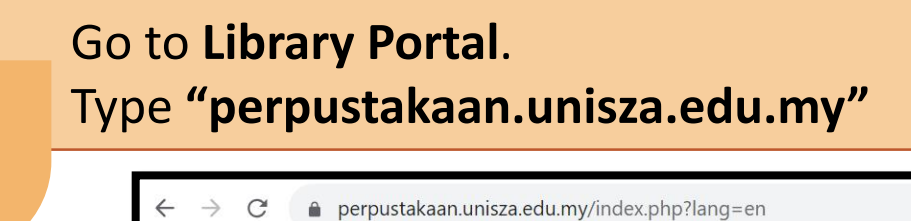

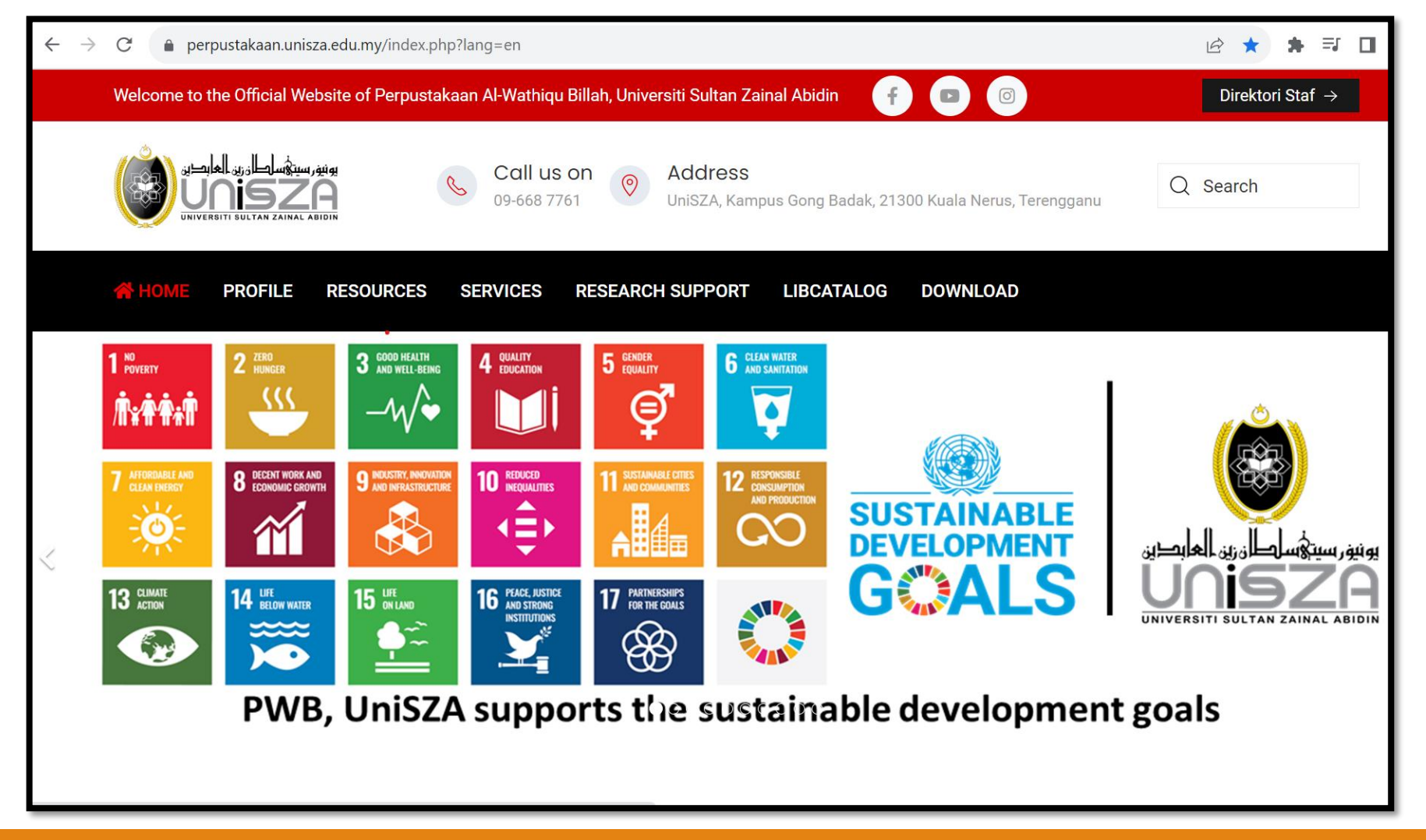

## Go to "**RESOURCES"** Menu. **Click "SUBSCRIBED E-RESOURCES"**  $\bullet$ Welcome to the Official Website of Perpustakaan Al-Wathigu Billah, Universiti Sultan Zainal Abidin Œ Address Call Q Search UniSZA, Kampus Gong Badak, 21300 Kuala Nerus, Terengganu **& HOME PROFILE SERVICES ESEARCH SUPPORT LIBCATALOG DOWNLOAD SUBSCRIBED E-RESOURCES** HEN OPEN ACCESS RESOURCES 谓。 UniSZA REPOSITORIES @PWB **ClinicalKey**<sup>•</sup> OPEN EDUCATIONAL<br>RESOURCES  $\bullet$  $\label{eq:3} \begin{tabular}{c} \multicolumn{3}{c}{\textbf{0.5}} \end{tabular} \begin{tabular}{c} \multicolumn{3}{c}{\textbf{0.5}} \end{tabular} \begin{tabular}{c} \multicolumn{3}{c}{\textbf{0.5}} \end{tabular} \begin{tabular}{c} \multicolumn{3}{c}{\textbf{0.5}} \end{tabular} \begin{tabular}{c} \multicolumn{3}{c}{\textbf{0.5}} \end{tabular} \begin{tabular}{c} \multicolumn{3}{c}{\textbf{0.5}} \end{tabular} \begin{tabular}{c} \multicolumn{3}{c}{\textbf{0.5}} \end$ Suitable for: **INFORMATION KIOSK** e  $\alpha$ SIR CORNER **Guinical Key** • Faculty of Medicine • Faculty of Health Science c **ONLINE DATABASE** • Faculty of Pharmacy • Centre of UniSZA Science & Medicine Foundation • HPUniSZA **CAN BE ACCESSED NOW** Visit our library portal at perpustakaan.unisza.edu.my **Perpustakaan Al-Wathiqu Billah** O alwathiqubillahiibrary **PO Al-Wathiqu Billah Library**  $\mathbf{d}$ alwathiqubillahlibrary

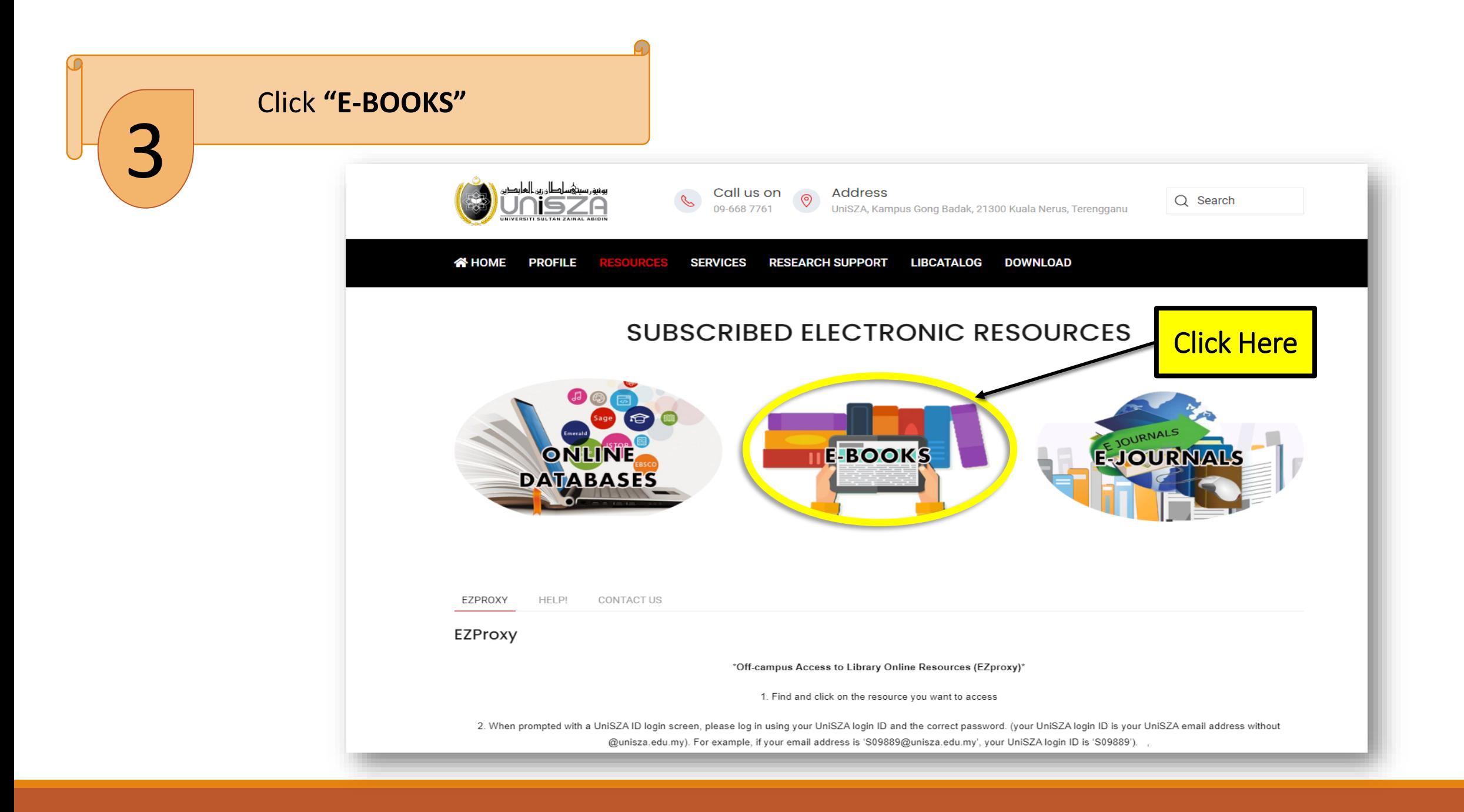

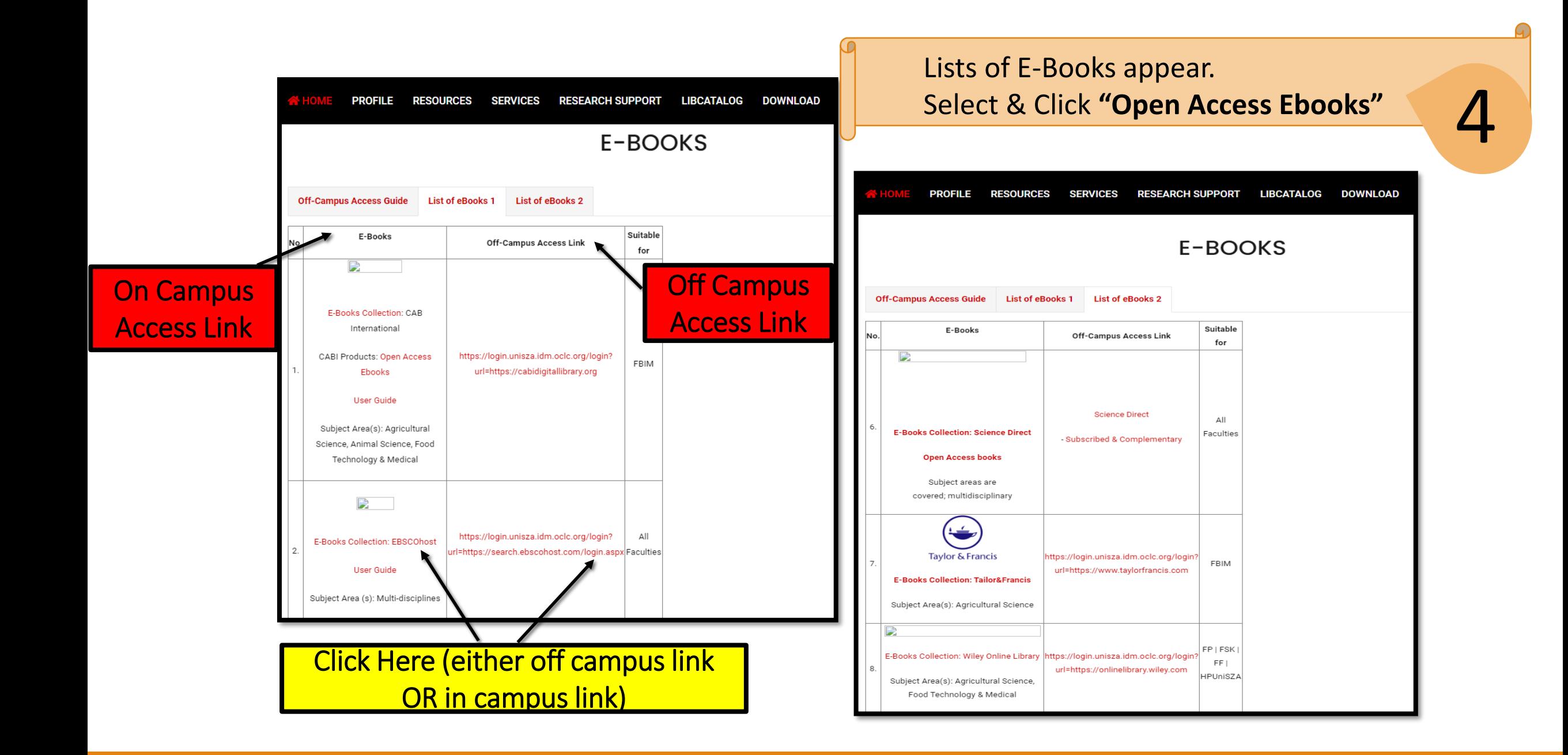

## List of Ebooks appear.

Enter **"word/phrase".** For example: System Management. Click **"Publication".** Then, click button **"Search".** 5

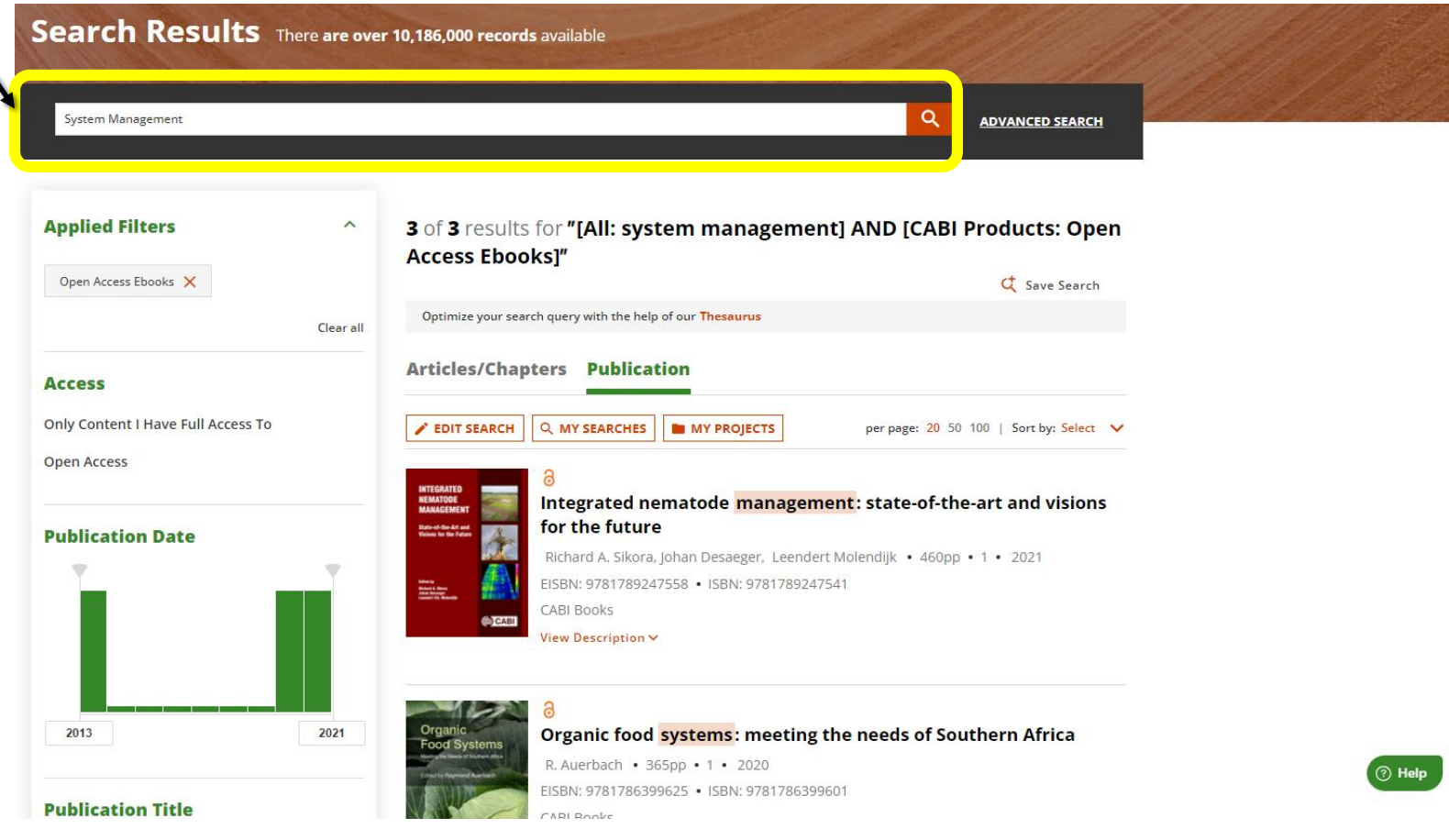

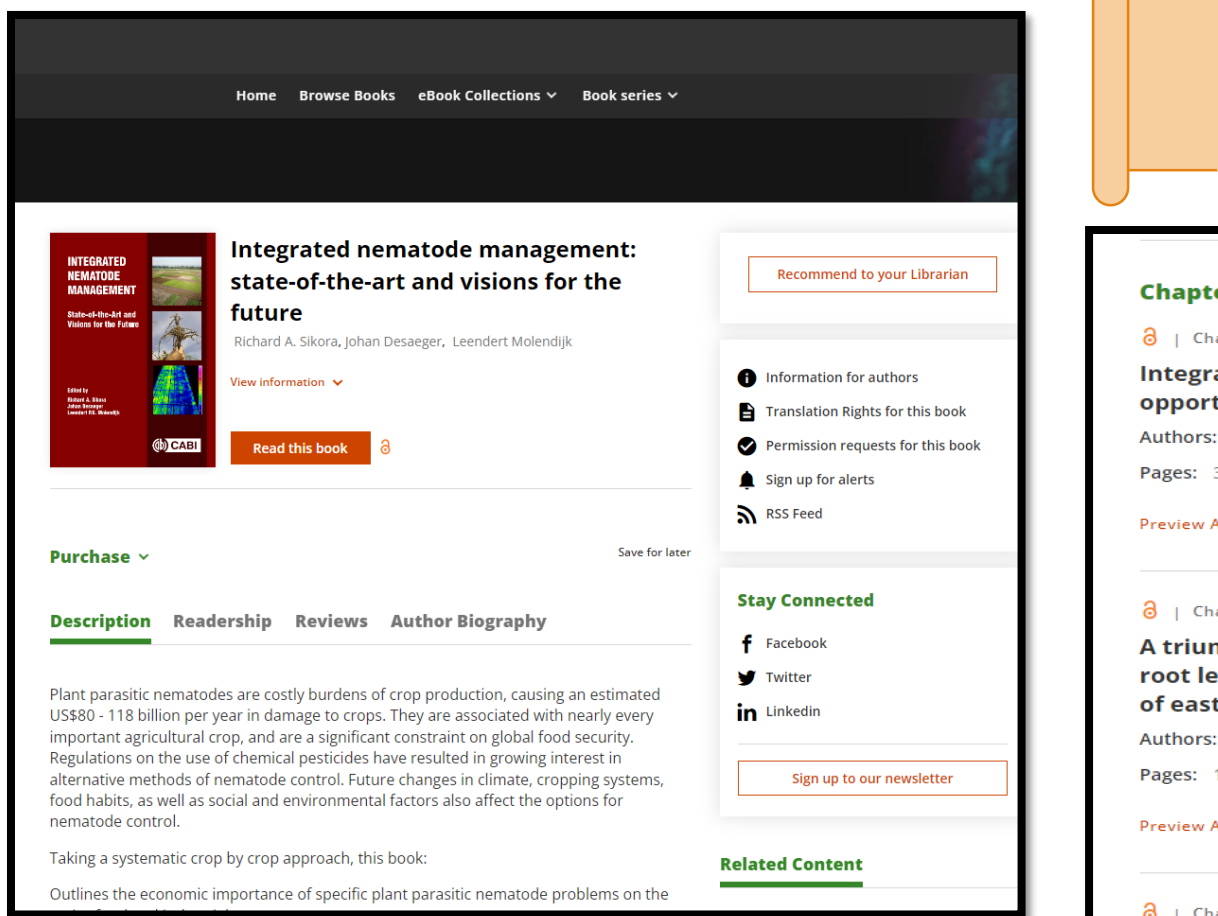

(N

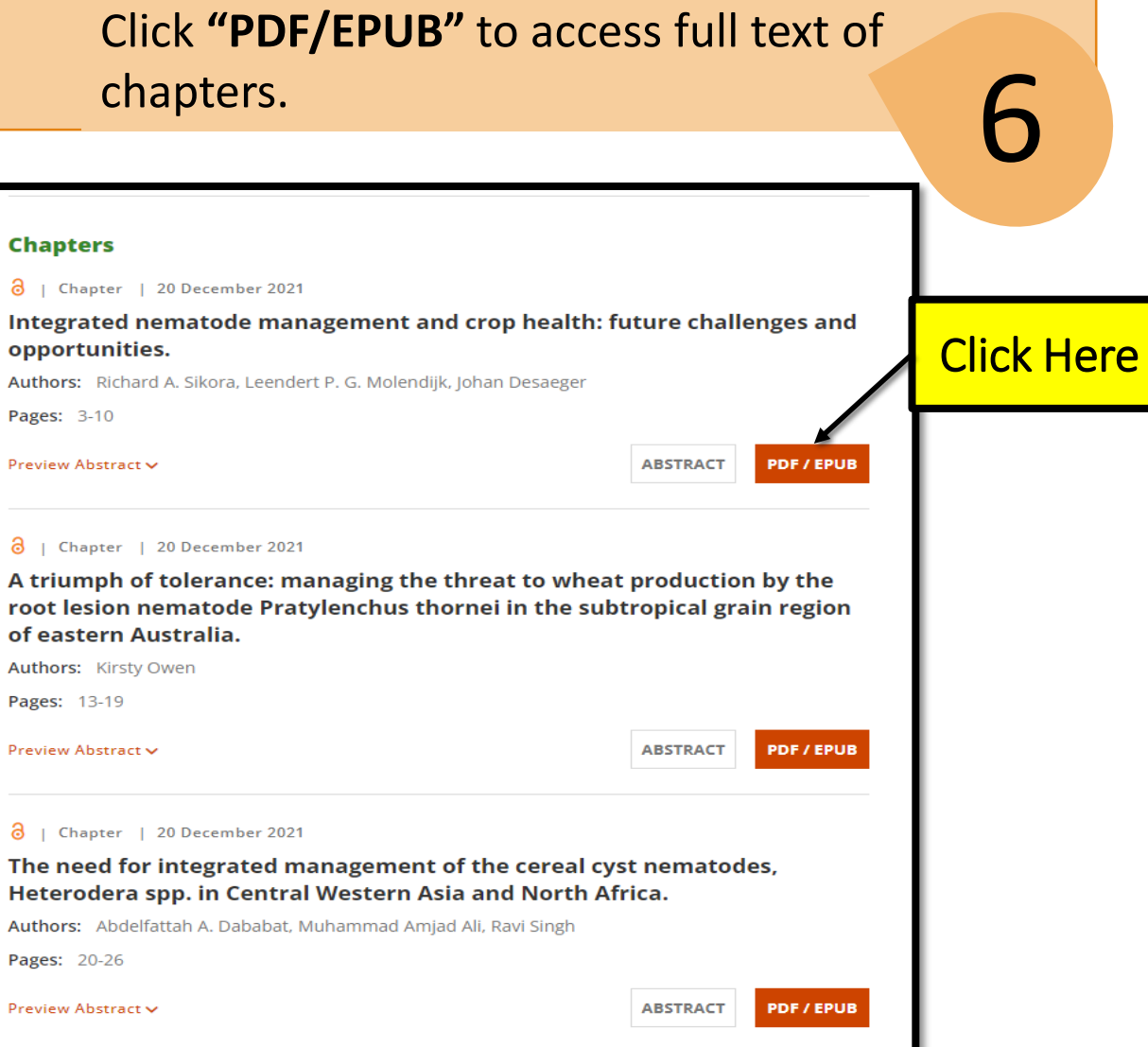

Chapters of E-Book appear.

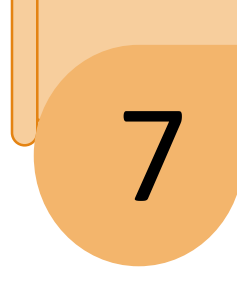

## The result will appear in the screen.

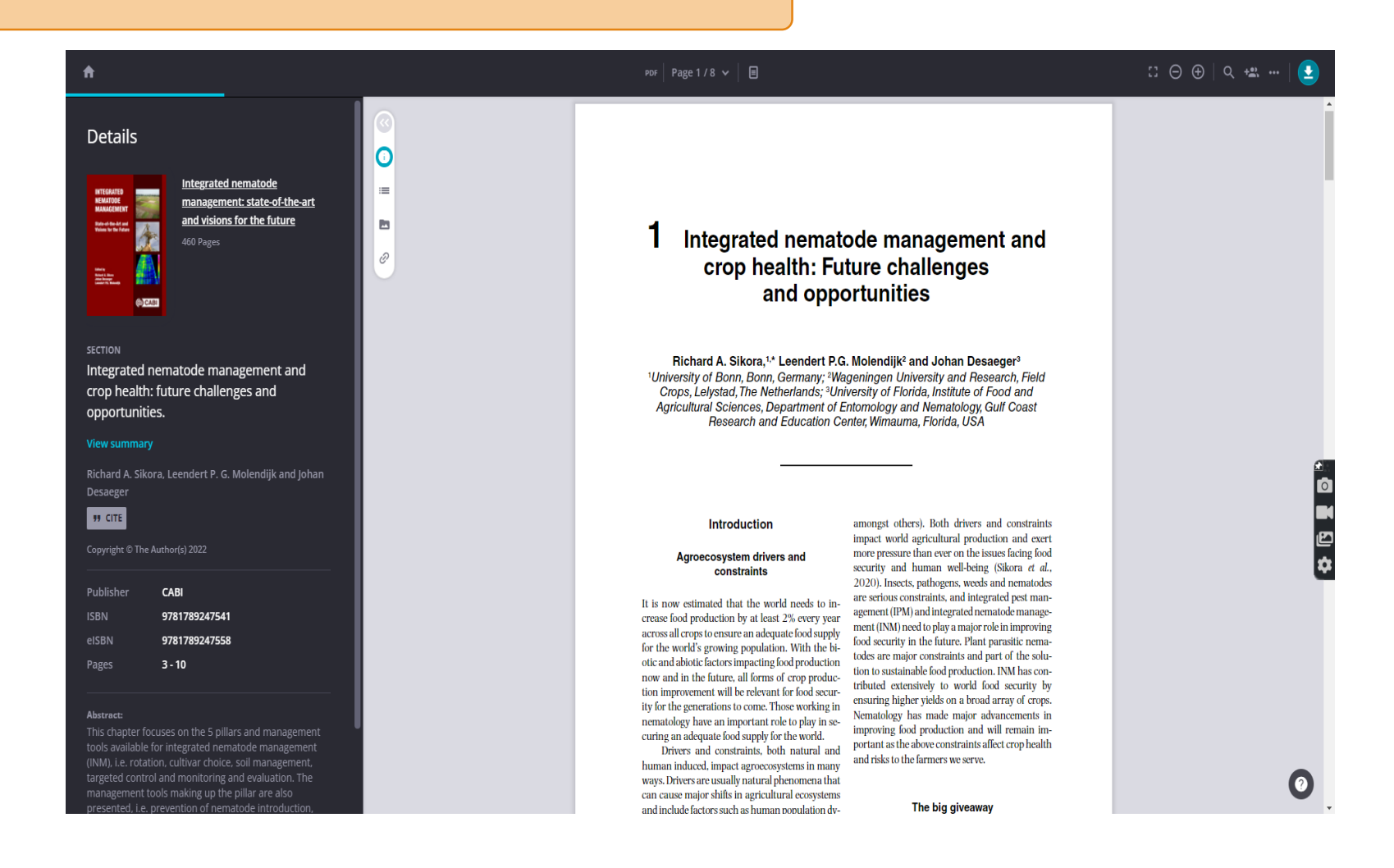

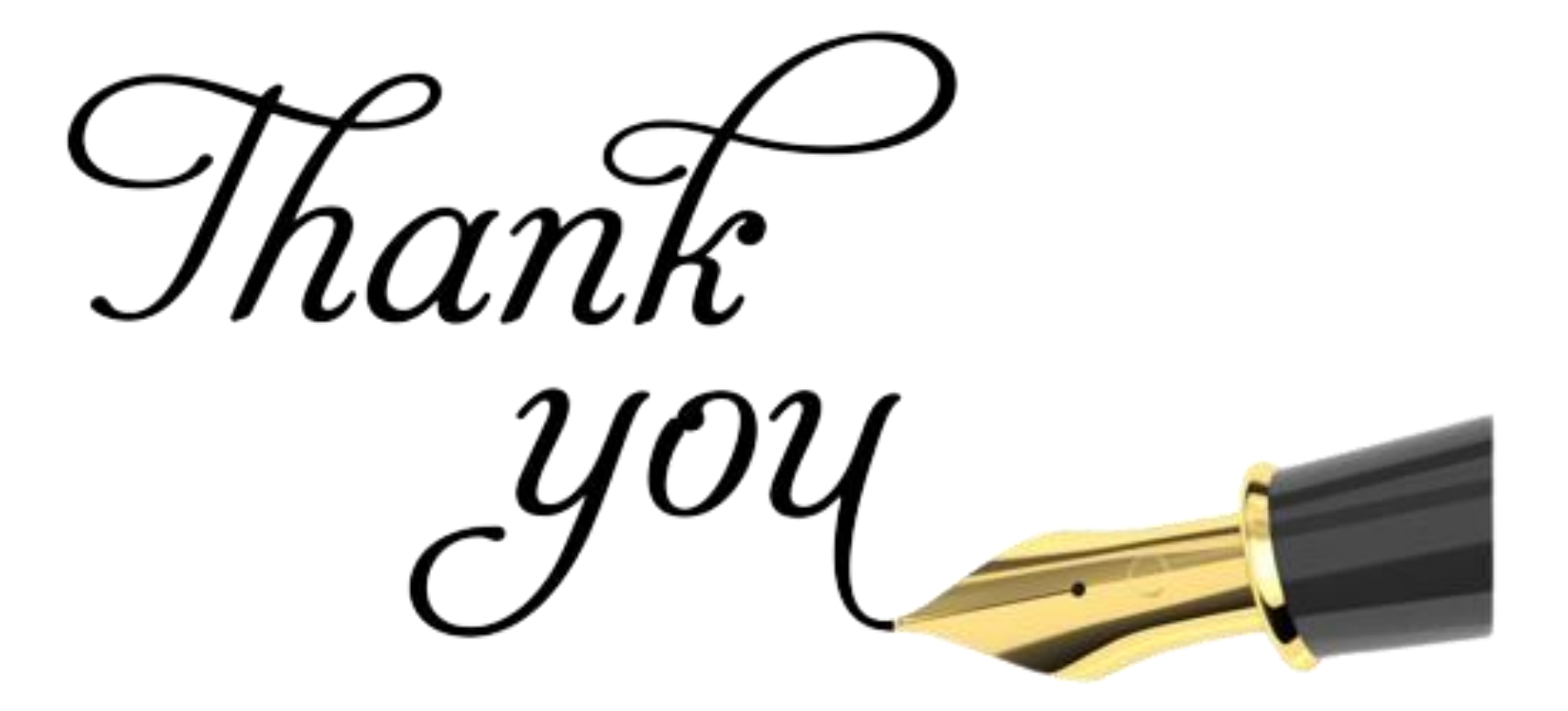